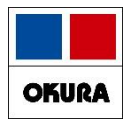

# **ヒート・バラ管理**

在庫管理説明資料 *Okura Information System Co.,Ltd*

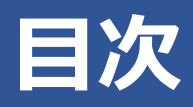

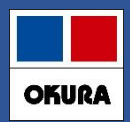

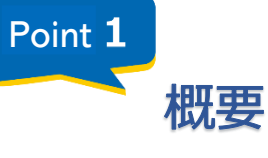

#### P3)概要

- ・ バラマスタ作成対象
- ・ 薬品情報の反映内容

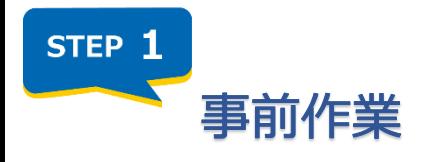

P4)ネットワーク/SIPS出力設定

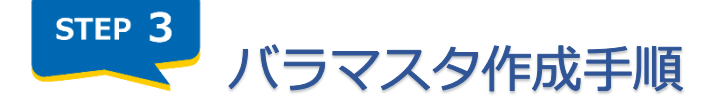

- P 6) 作成候補の抽出
- P11) 個別作成
- P12) バラマスタ振替の再開
- P17) 履歴/バラ処方の振替
- P20) バラマスタ確認方法

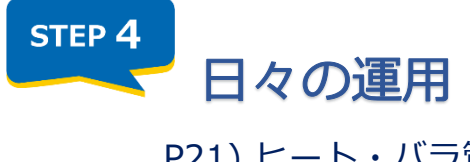

P21) ヒート・バラ管理をやめる場合(バラ採用の中止) P24) ヒート・バラ管理をやめる場合(ヒート採用の中止) P25) 補足:ヒートをバラした場合

P5)事前設定(システム設定)

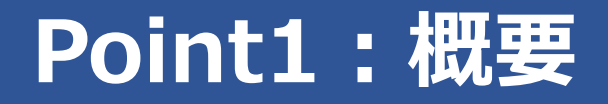

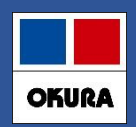

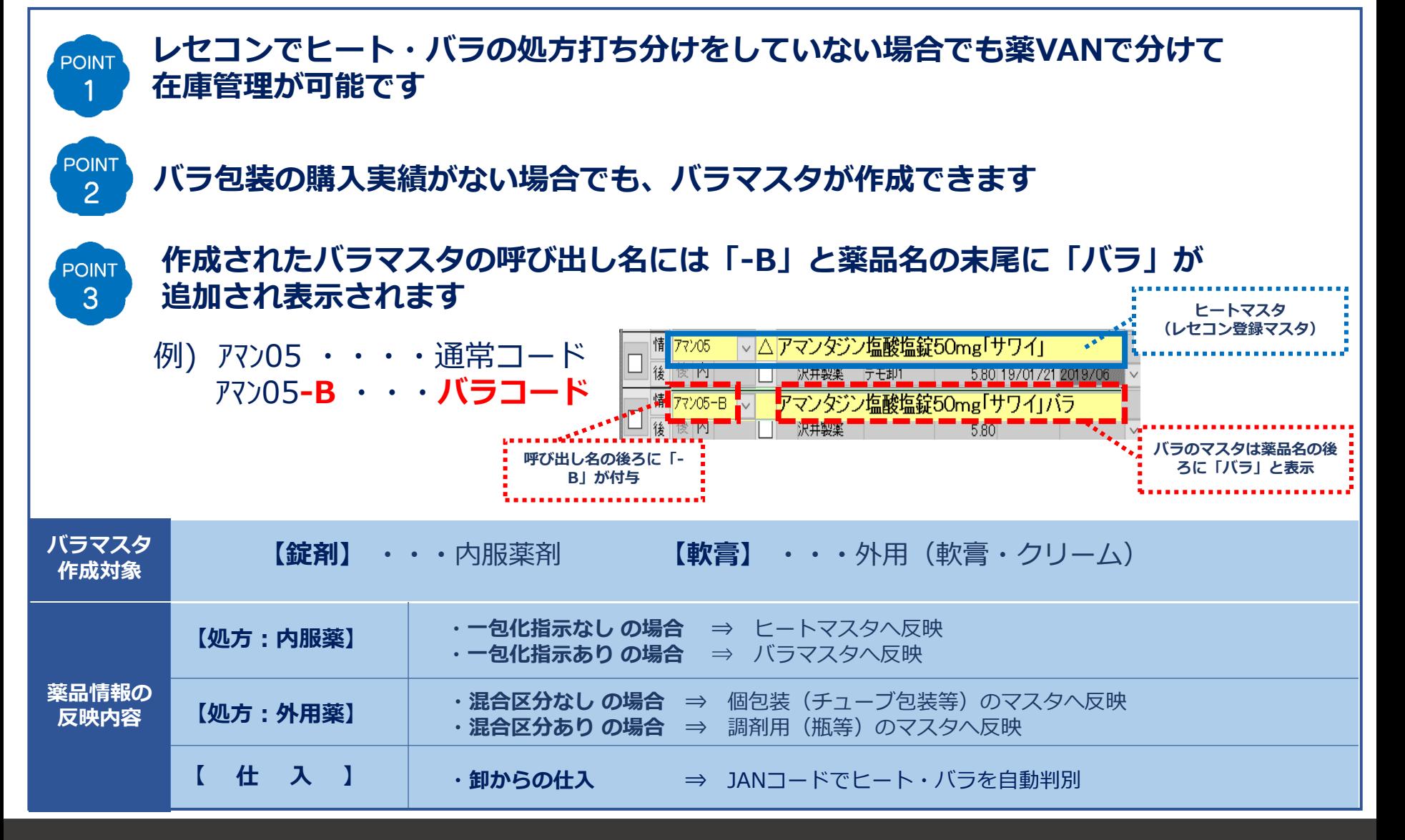

# **STEP1:事前作業**

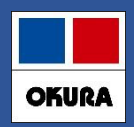

### **ネットワーク/SIPS出力 設定**

**❑ ヒート・バラの管理を利用するには、以下の条件を満たす必要があります ※ レセコン保守会社様またはネットワーク保守会社様へ、ご確認のうえ依頼して下さい**

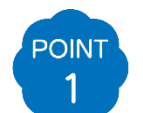

**薬VANパソコン と レセコンパソコンの同一ネットワーク接続** 薬VANパソコンとレセコンパソコンとの、データの送受信が可能となります

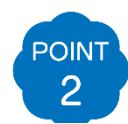

**POINT** 3

#### **レセコン側のSIPSデータ出力設定**

SIPSデータとして処方情報を出力できるように、設定する必要があります

**出力先フォルダーの共有設定**

レセコンから出力されたSIPSデータを共有フォルダー設定することで、薬VANパソコンが アクセスできるようになり、SIPSデータを取込します

**【これから設定される場合】**

**設定完了後、薬VANにネットワークのパス設定が必要です 出力先フォルダー(ネットワークパス)の情報を控え、サポートまでご連絡ください**

### **STEP2:事前設定**

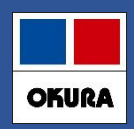

### **事前設定(システム設定)**

#### **❏ バラ数量の自動管理設定**

1.【設定】-【システム設定】へ進み【SIPS】を開いた画面にある 【Nsipsデータでバラ数量を自動管理する】へ✅を付けます

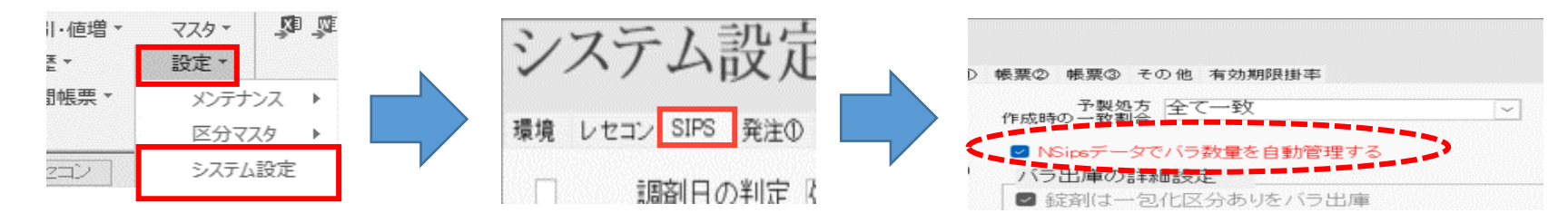

2. 【バラ出庫の詳細設定】にある【錠剤は一包化区分ありをバラ出庫】へいる付け【設定更新】を クリックします これにより錠剤(内服)の一包化入力している処方は、バラマスタへ反映します

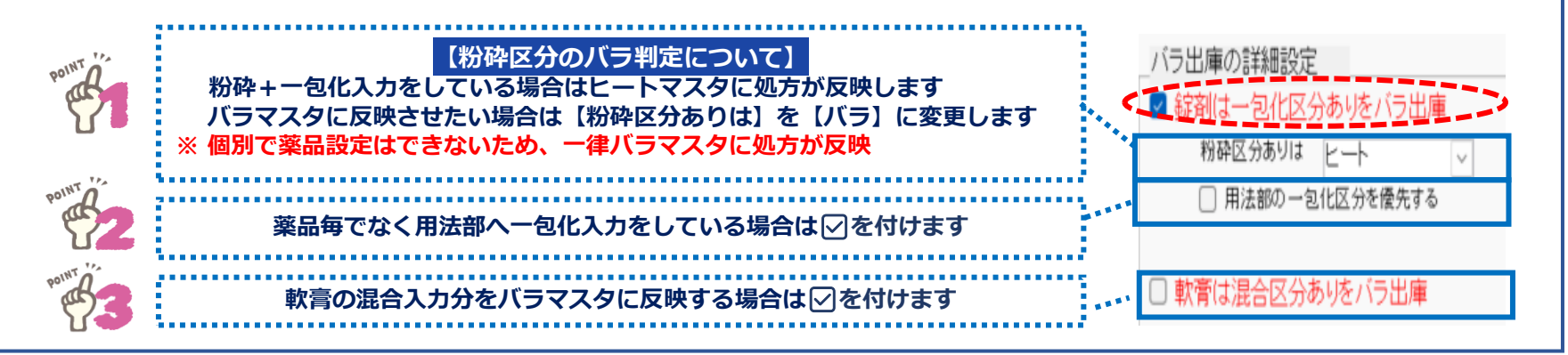

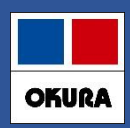

### **作成候補の抽出**

#### **❏ バラの購入実績がある薬品から作成候補を抽出**

1. トップ画面の下にある【抽出(簡易版)】をクリックします

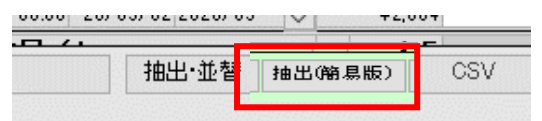

- 2.【バラ薬品作成候補】のプルダウンより【作成候補】を選択し【実行】をクリックします
- **※ 他に抽出条件が設定されている場合は先に【条件クリア】をクリックしてから設定します**

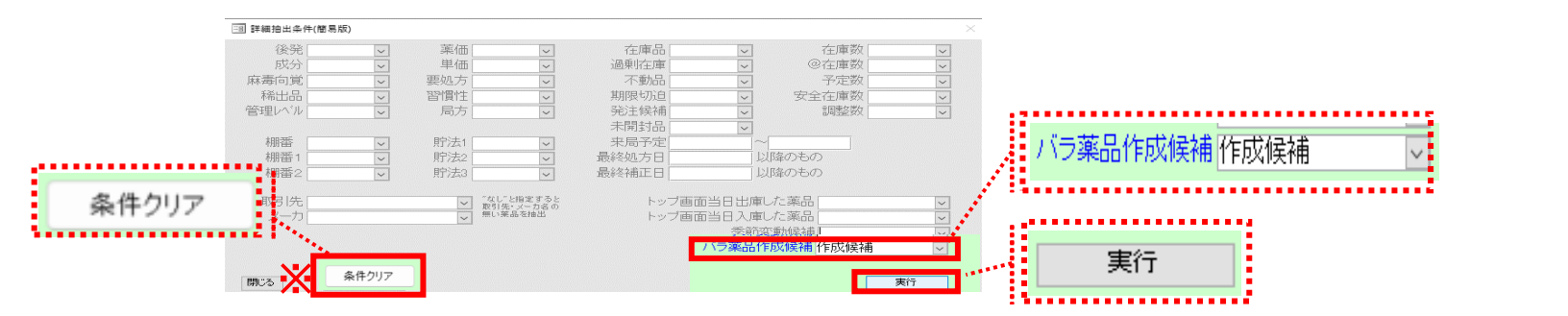

#### 3. 表示された内容で、バラマスタを作成したい薬品の左枠に▽ を付けます

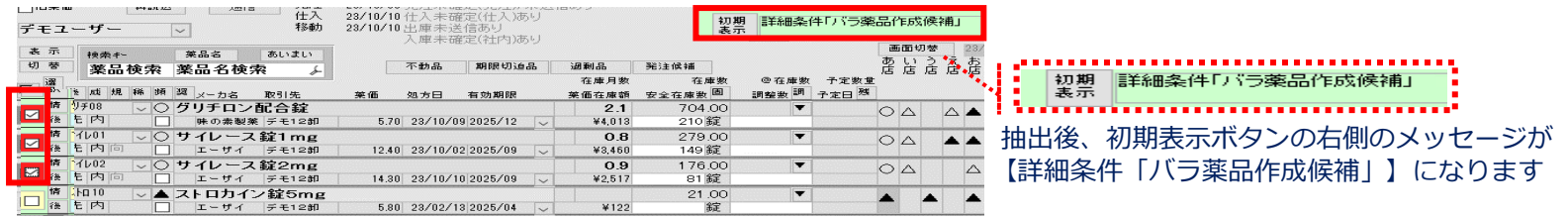

#### 6 在庫管理説明資料 *Okura Information System Co.,Ltd*

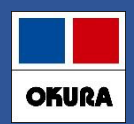

### **作成候補の抽出**

#### 4. 【マスタ】-【バラマスタ手動作成】へ進み、確認メッセージ【進む】をクリックします

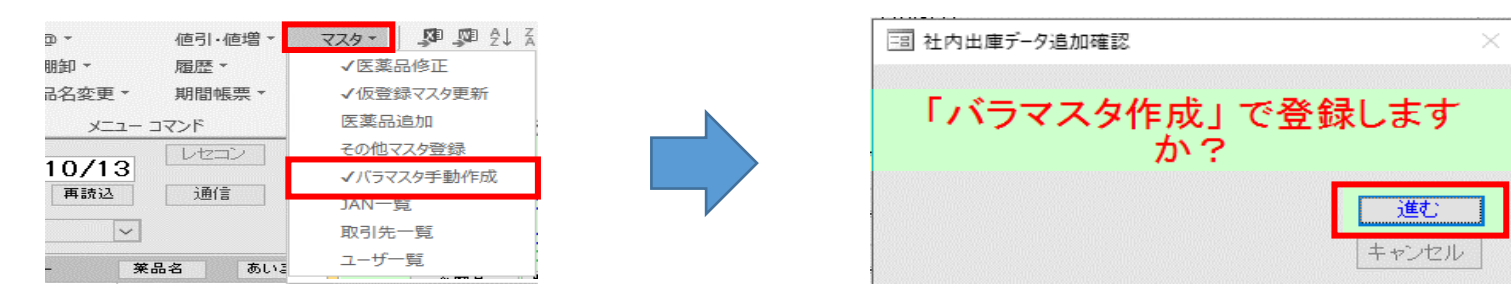

#### 5. バラマスタ作成画面にて【バラ在庫数】へ数量を入力し【確定】をクリックします

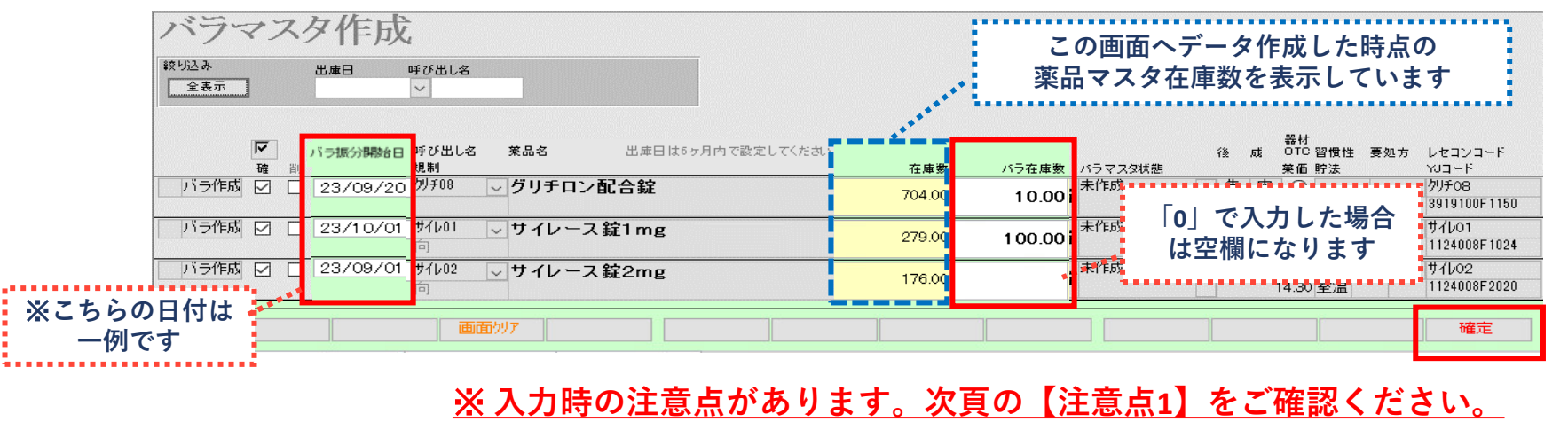

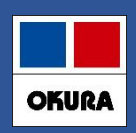

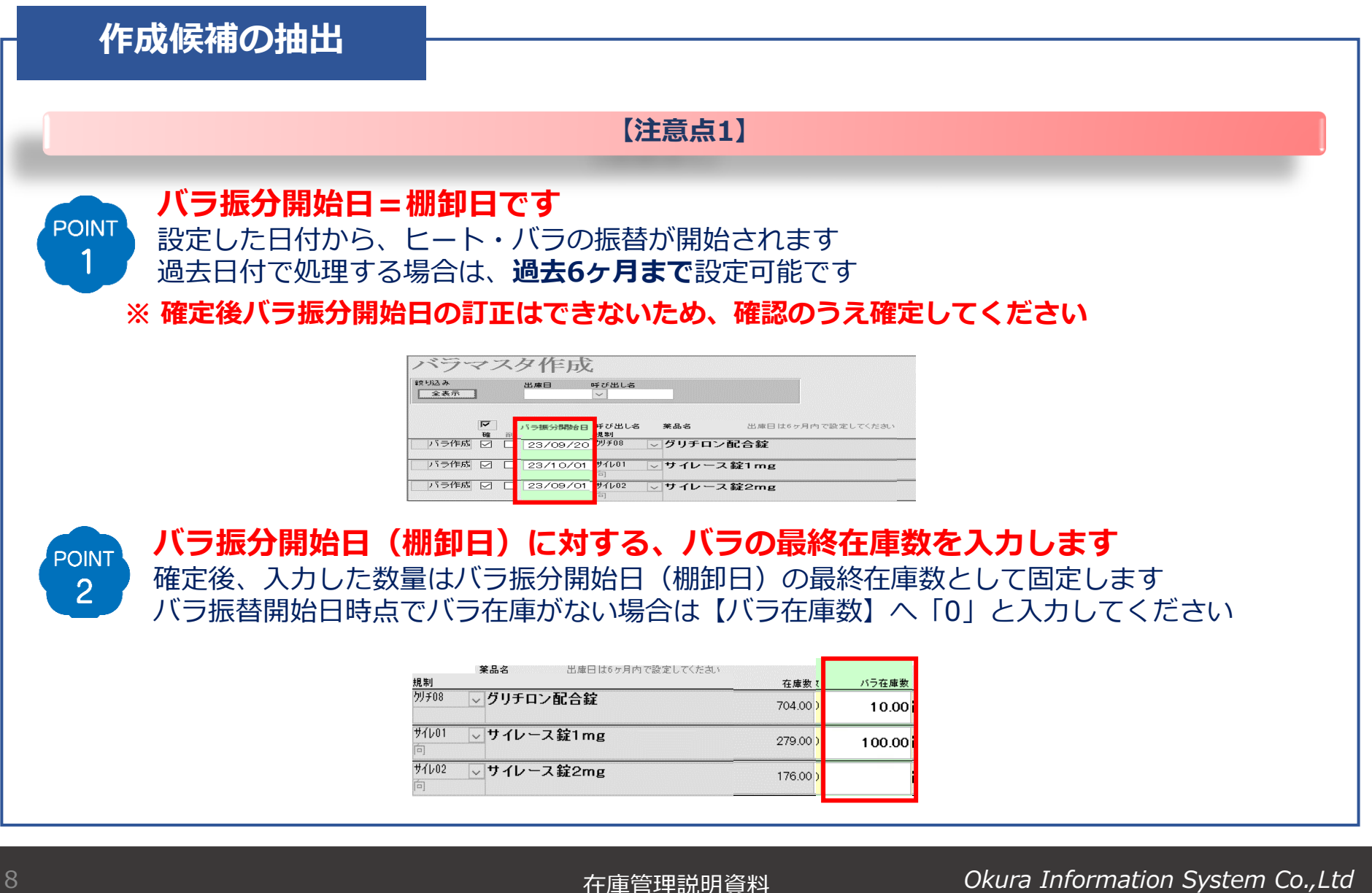

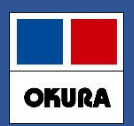

#### **作成候補の抽出**

#### 6. 確認メッセージ【はい】をクリックし、トップ画面に戻ります

7. 作成したバラマスタの【情】を開き、ヒートマスタから振替された履歴情報を 確認します(**振替対象:処方 / 仕入 / 社内・社外入出庫 / 発注**)

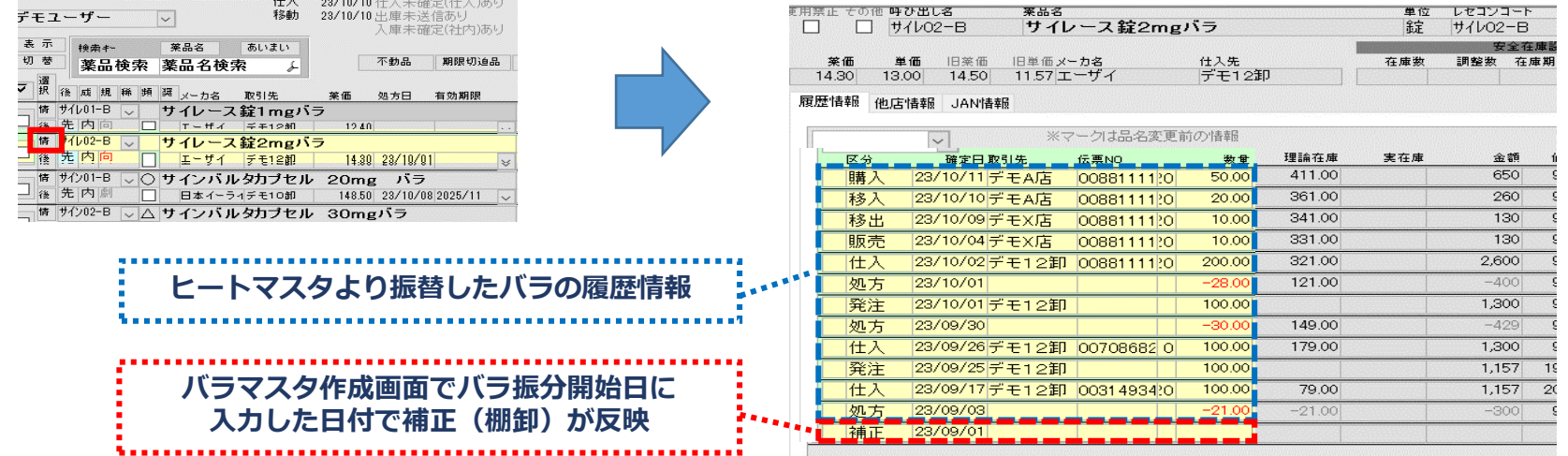

#### 8. **【**JAN情報】を開き、バラの包装規格が移行されているか確認します

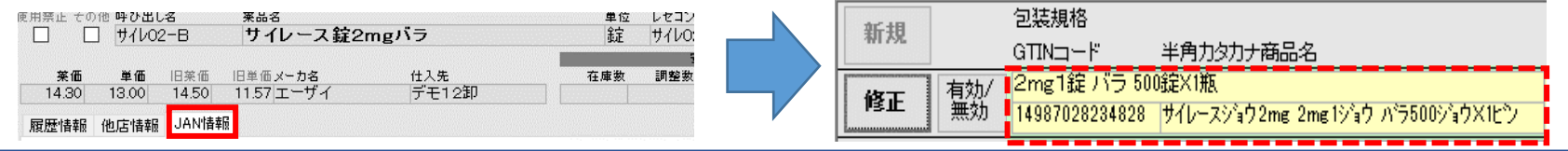

#### 9 在庫管理説明資料 *Okura Information System Co.,Ltd*

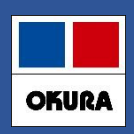

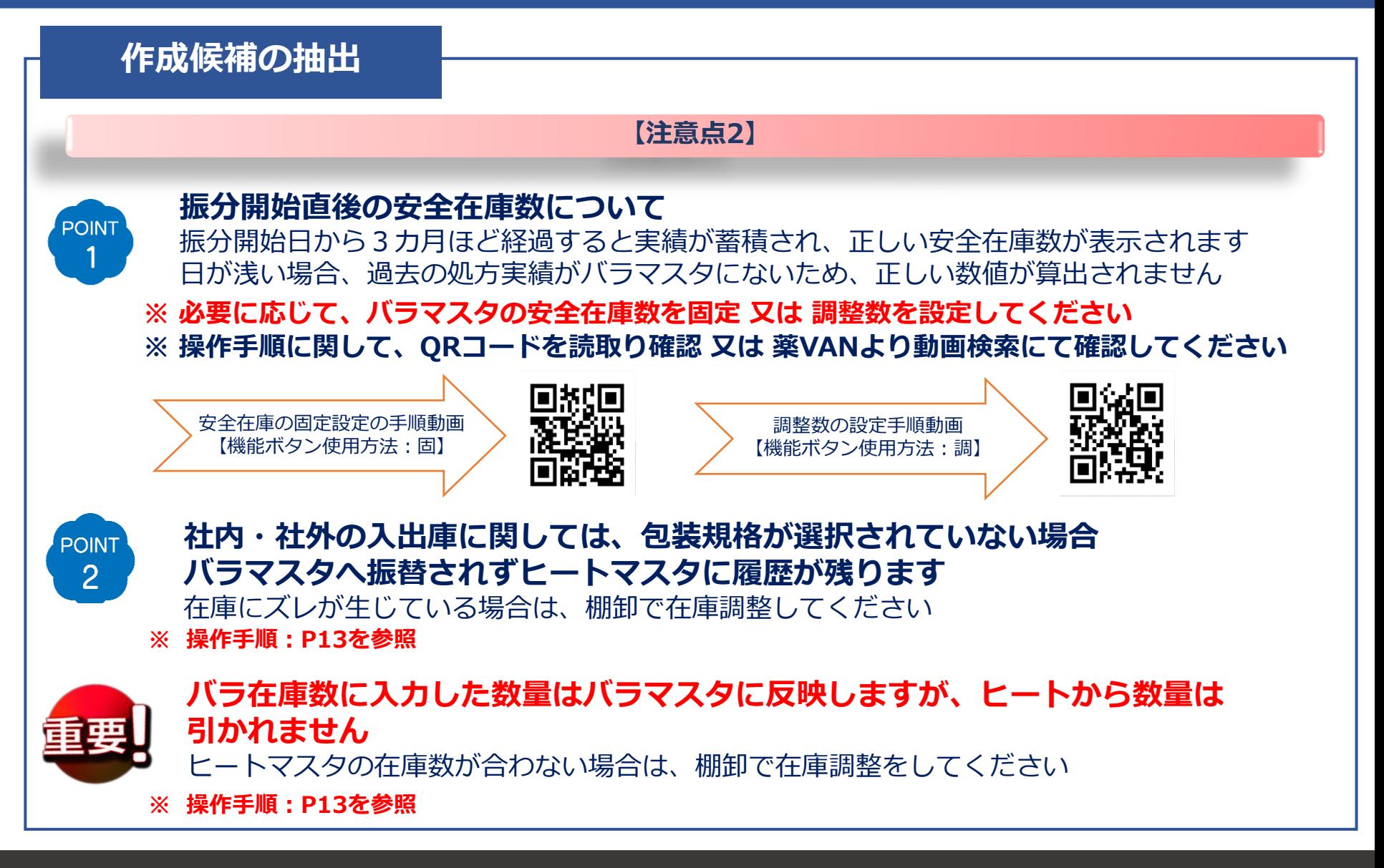

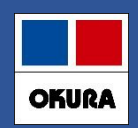

#### **個別作成**

#### バラの購入実績がない薬品でも、バラマスタ作成することが可能です **❏ バラマスタ個別作成**

1. バラマスタを作成したい薬品の左側に☑を付けて【マスタ】 -【バラマスタ手動作成】へ 進み確認メッセージ【進む】をクリックします

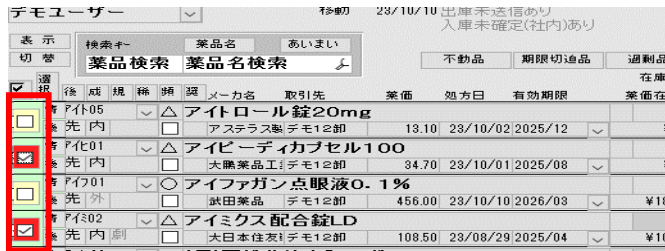

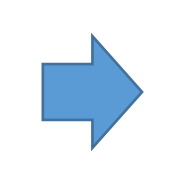

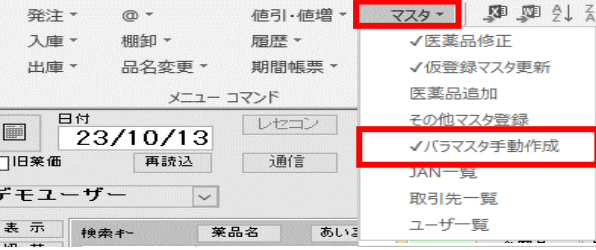

#### **※ バラマスタ作成画面に進んでからの作業は、P7を参照**

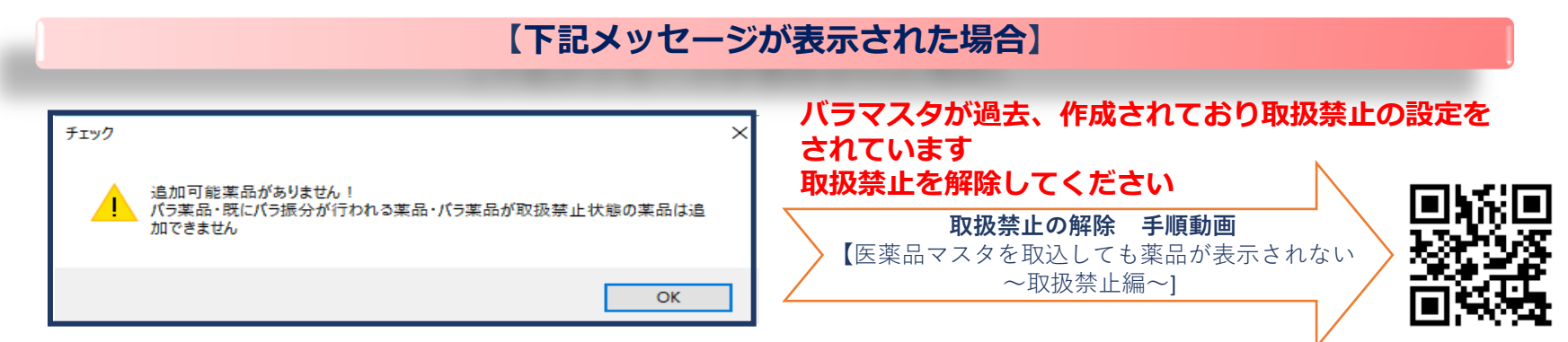

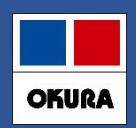

### **履歴確認 バラマスタ振替の再開**

### **❏ 取扱禁止を解除したバラマスタの状況によって、使用開始の作業が異なります**

1.トップ画面で禁止の解除をしたバラマスタの【情】を開き履歴情報を確認します

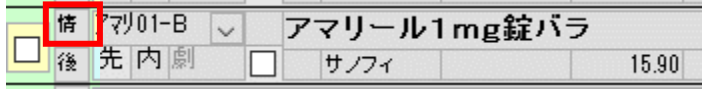

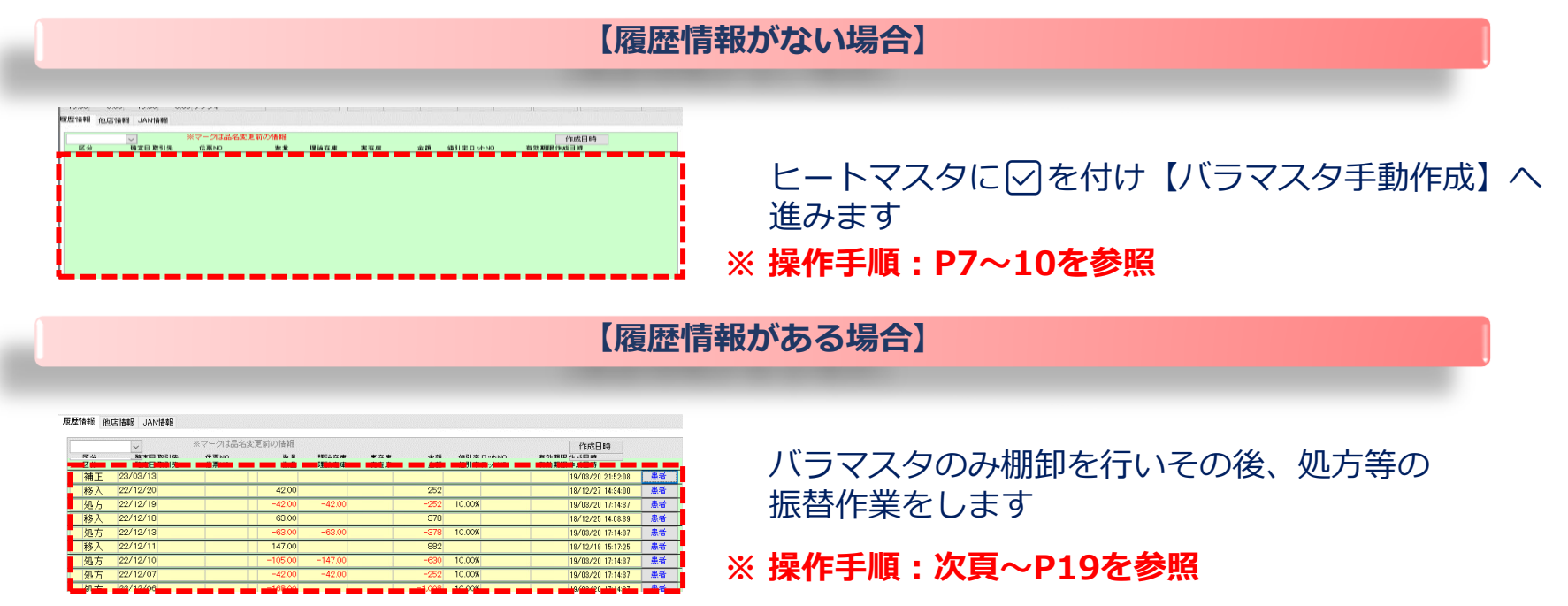

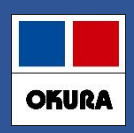

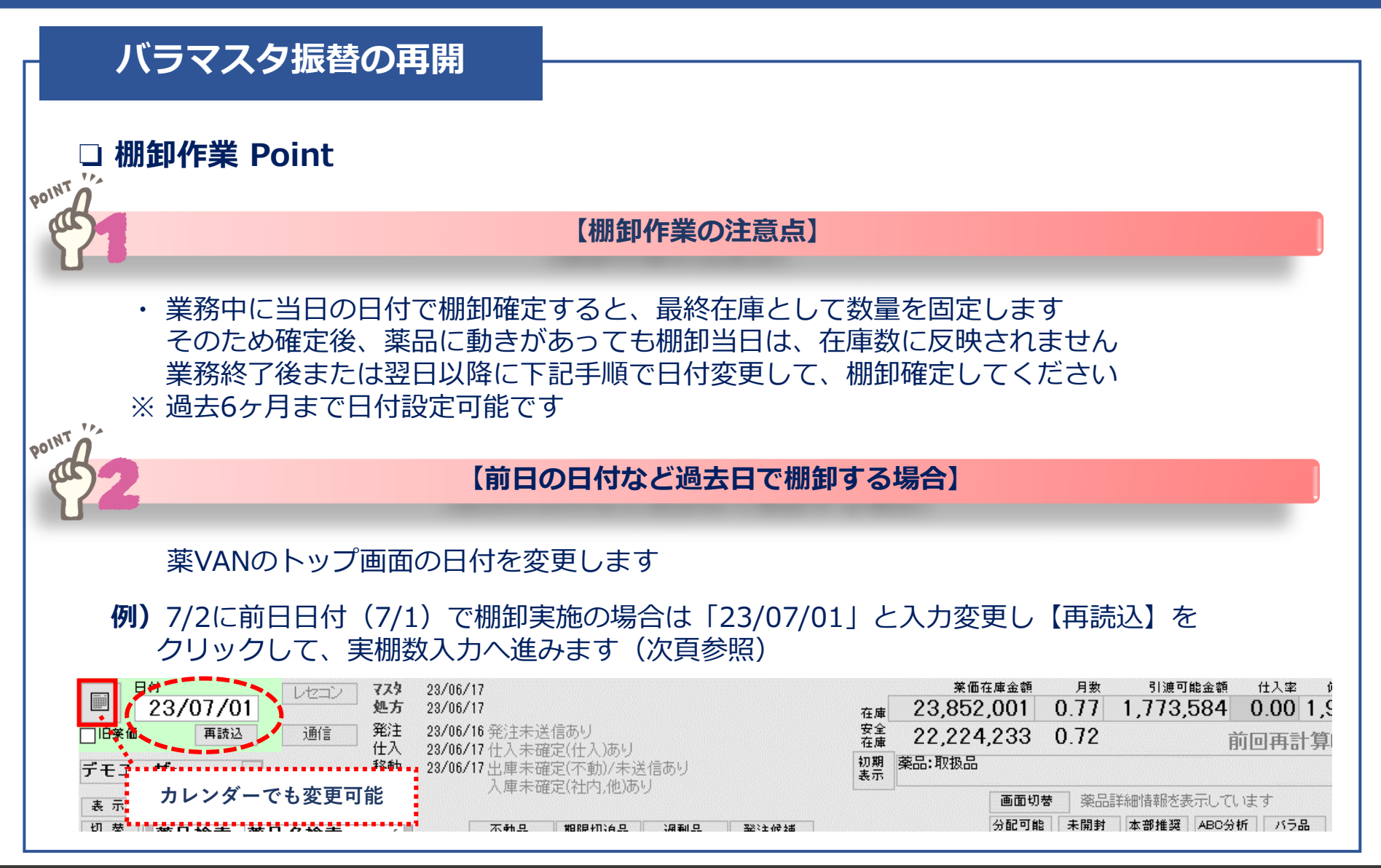

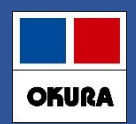

### **バラマスタ振替の再開**

- 1. トップ画面の日付がヒート・バラの振替開始日になっていることを確認し バラマスタに✅を付け【棚卸】-【実棚数入力】へ進みます **※ ヒートマスタでも棚卸が必要な場合は、同時に棚卸をしても問題ありません**
- **※ 日付変更手順:P13を参照**

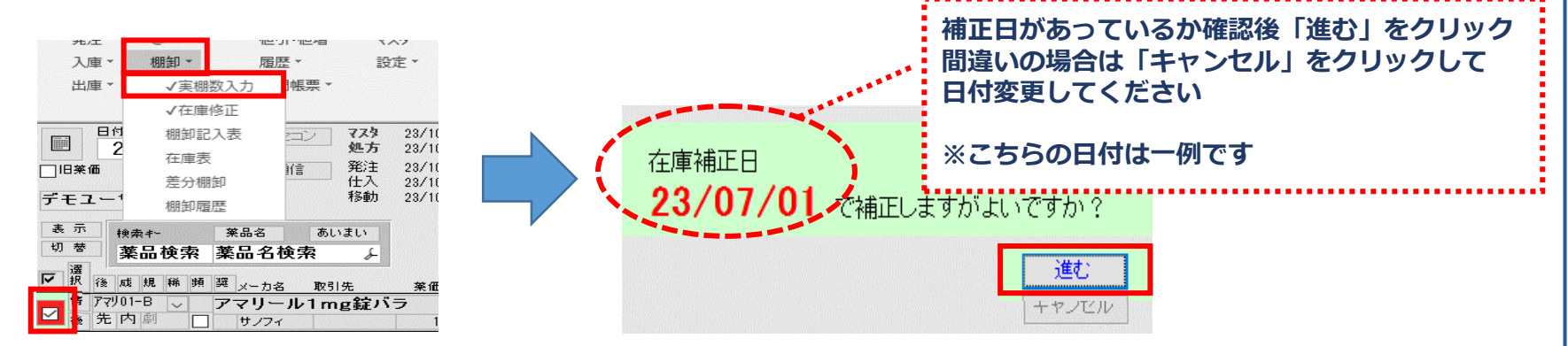

2. 補正日の最終在庫数を、実棚数へ入力し【確定】をします

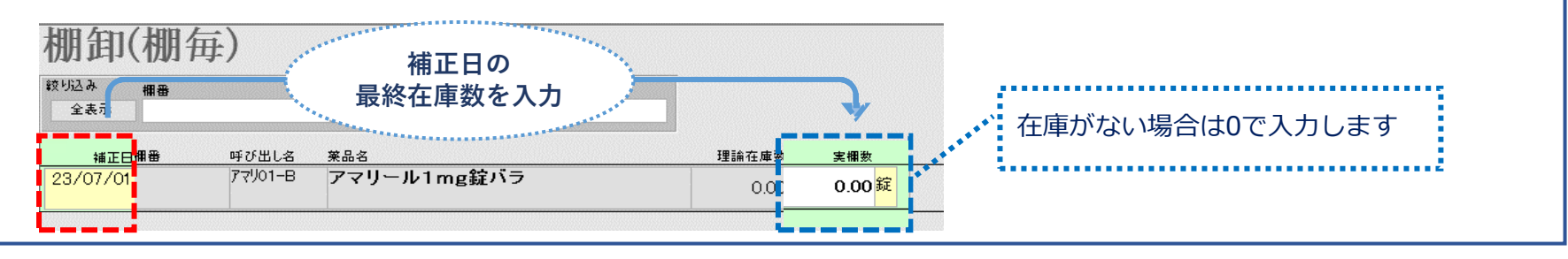

#### 14 **https://www.freedoclean.com/default/information System Co.,Ltd**

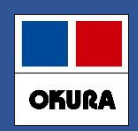

### **バラマスタ振替の再開**

- 3. トップ画面で棚卸確定した薬品の、ヒートとバラ両方に▽ を付けて 上部にあるメニュー【マスタ】-【医薬品修正】へ進みます
- **※ 日付変更をしている場合は、当日に戻してから作業してください**

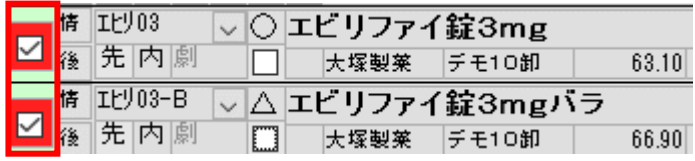

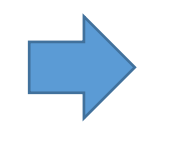

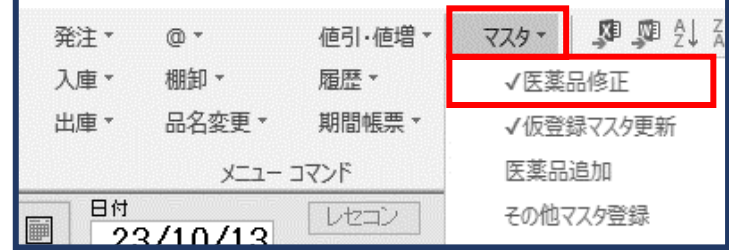

4. 【薬品情報②】をクリックして右端にある【バラ振分開始日】に日付が入っているか 確認します

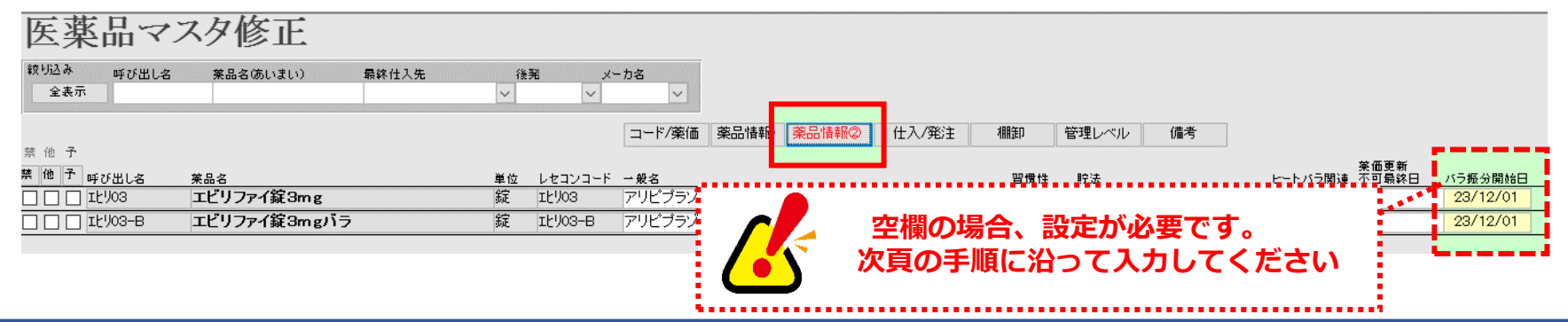

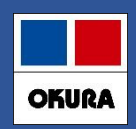

### **バラマスタ振替の再開**

5. キーボードのF10を何回か押すと呼び出し名の上に【編集】ボタンが表示されますので クリックして【読取専用】ボタン名にします

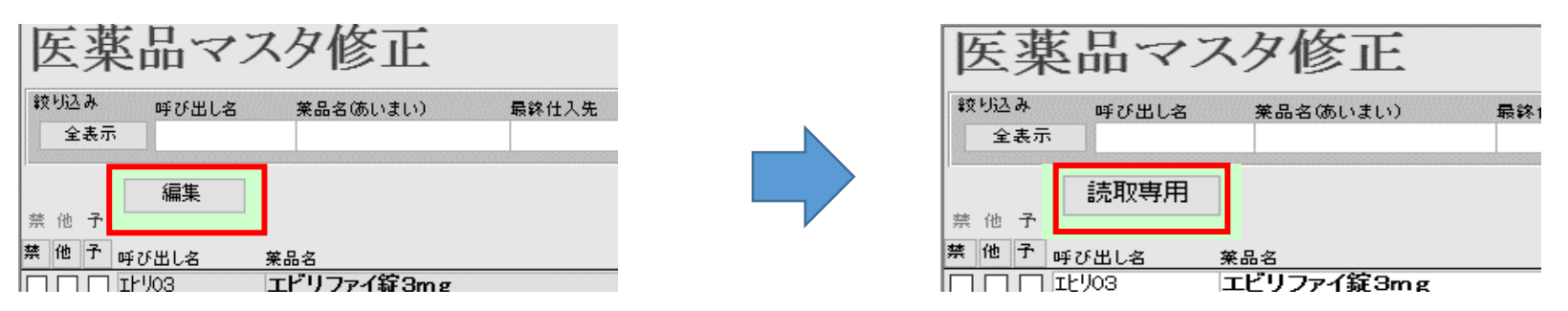

6. 【バラ振分開始日】欄が白い背景色になり、入力可能となります ヒート・バラ両方のマスタに、P14で行った棚卸の補正日を入力して 【確定】を クリックします

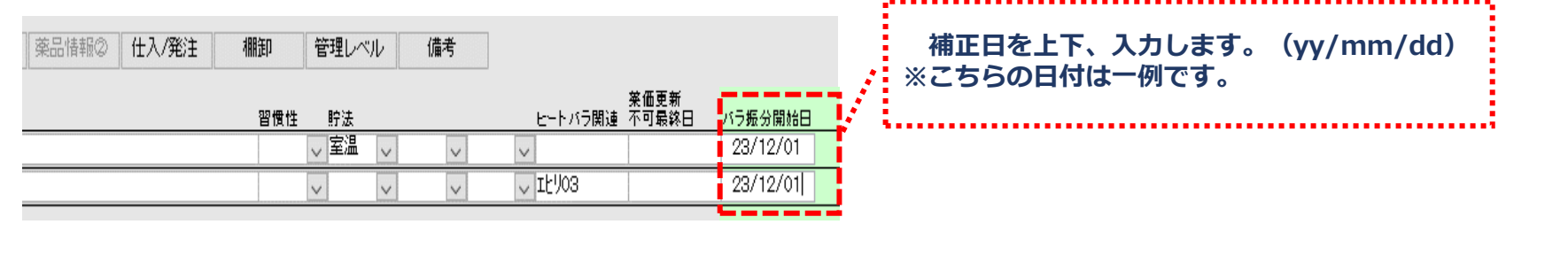

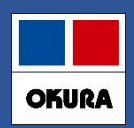

#### **履歴/バラ処方の振替**

1. レセコンから医薬品マスタを出力し【レセコン】をクリックします 医薬品マスタのみに✅を付け【取込開始】をクリックします

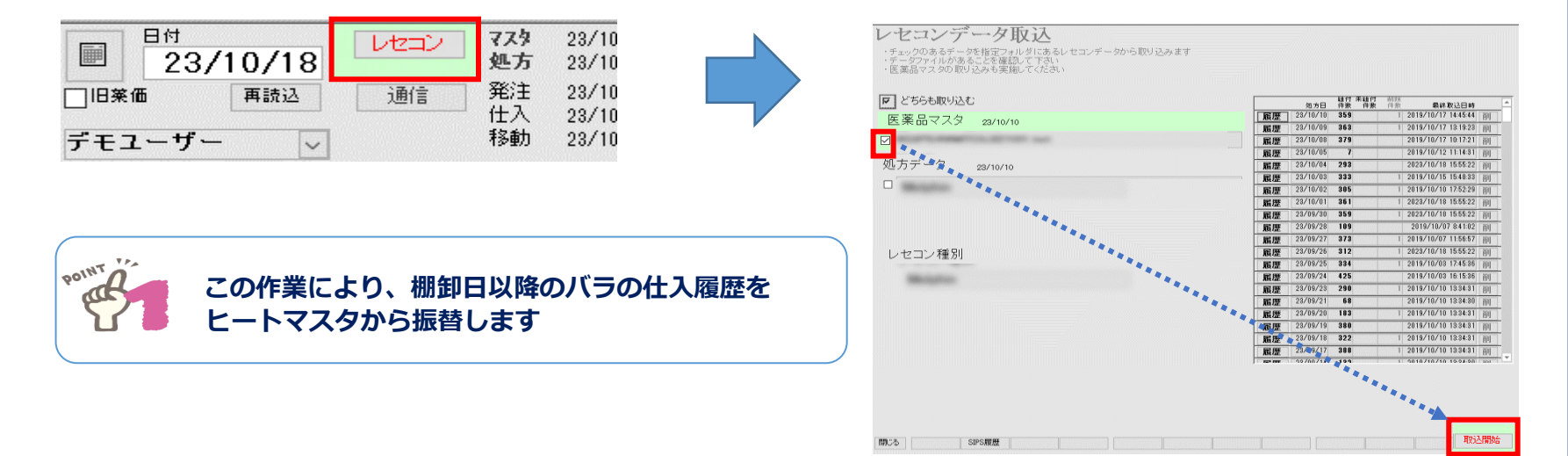

2. 画面の下にある【SIPS履歴】をクリックします

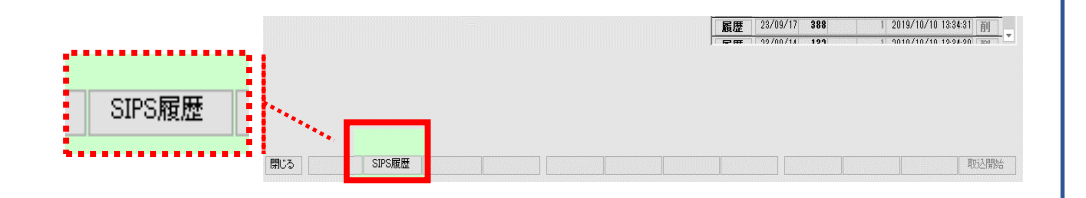

#### 17 **https://www.freedoclean.com/default/information System Co.,Ltd**

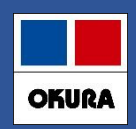

### **履歴/バラ処方の振替**

3. キーボードのF10ボタンを5回押すと【再計算】ボタンが表示されます クリックして、予定日変更画面が表示されたら【棚卸日】~【当日】の日付を入力し 【計算】をクリックします

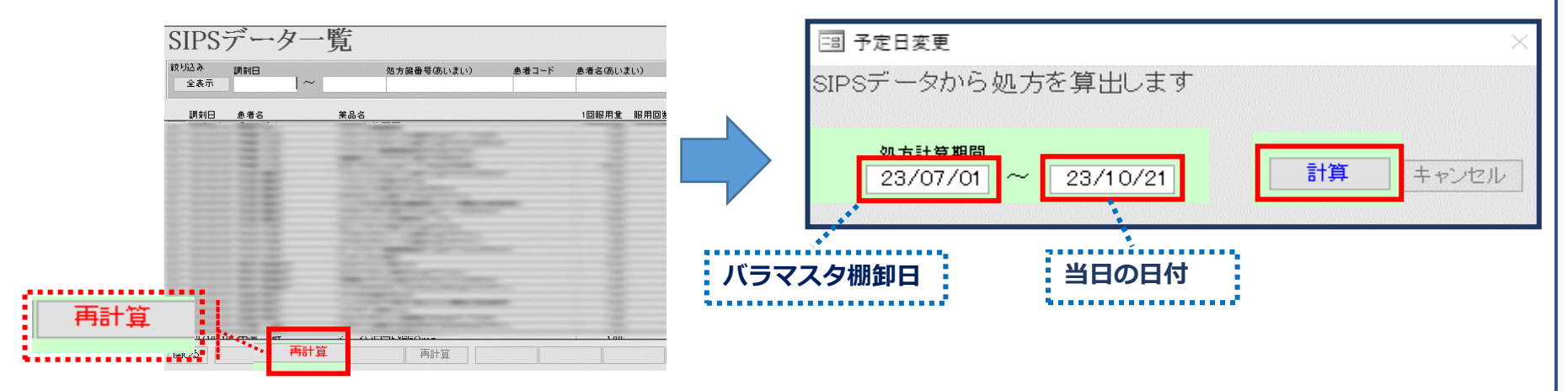

4. 上記の予定日変更の画面が消えたら【閉じる】をクリックして、トップ画面に戻ります

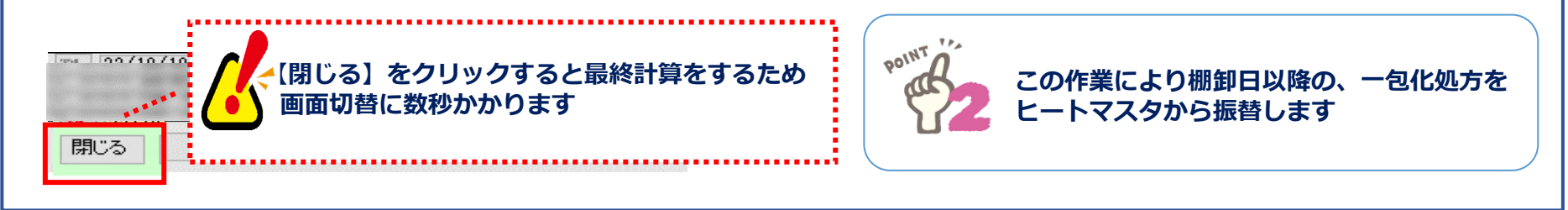

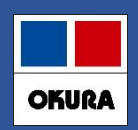

### **履歴/バラ処方の振替**

### 5. トップ画面にある、日付の下の【再読込】をクリックします

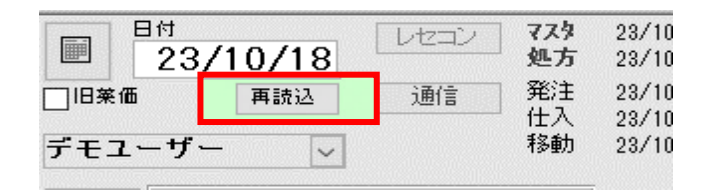

#### 6. バラマスタの【情】を開き補正(棚卸日)以降の処方及び、仕入が振替されているか 確認します

#### 履歴情報 他店情報 JAN情報

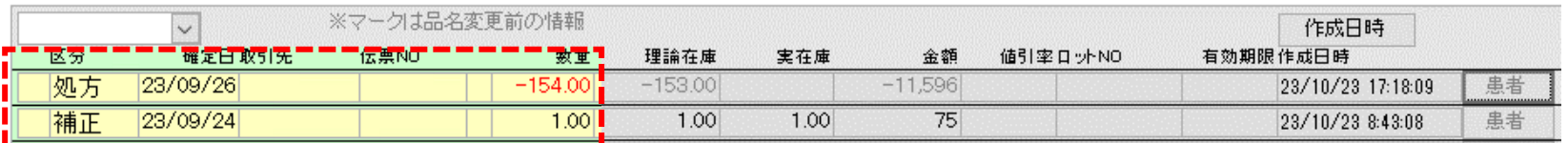

### **ヒート・バラ両方のマスタの在庫数を確認して、在庫にズレがある場合は 棚卸で在庫調整をしてください ※ 操作手順:P13を参照**

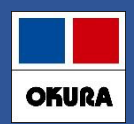

### **バラマスタ確認方法**

### 1.【画面切替】ボタンを数回クリックし【薬品詳細情報を表示しています】へ進みます

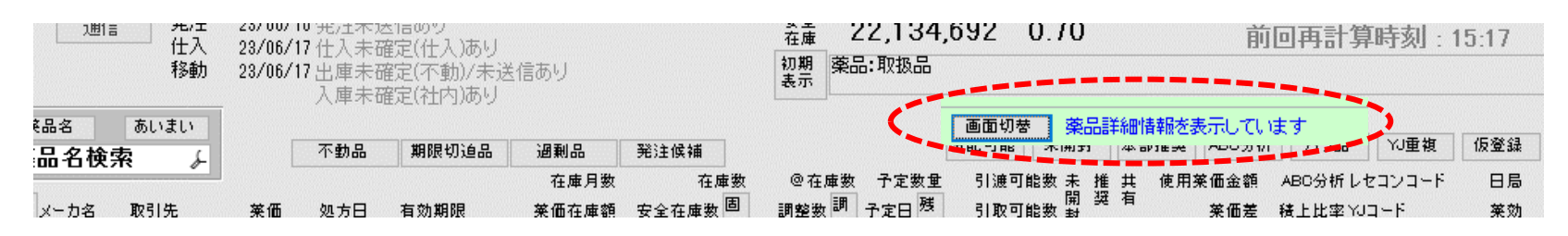

#### 2.【バラ品】ボタンを1回クリックすると、作成されたバラマスタが表示されます

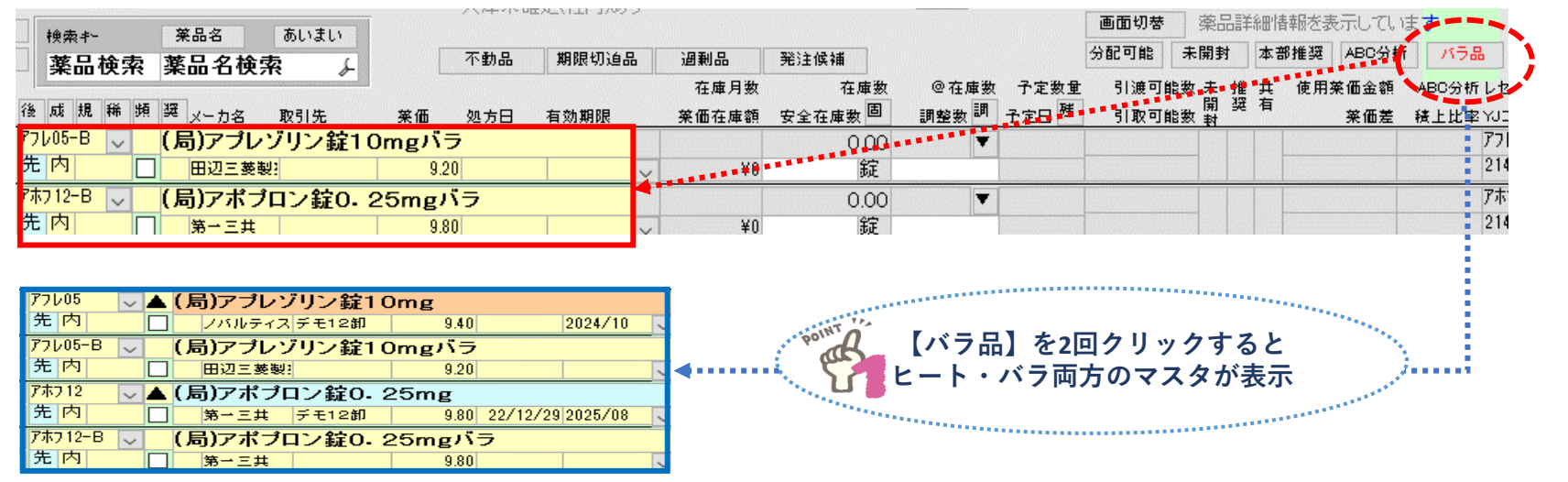

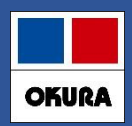

### **ヒート・バラ管理をやめる場合(バラ採用の中止)**

#### POINT **棚卸でバラの在庫数を「0」にします 当日実施する場合は、業務終了後か翌日に処理してください ※ 操作手順:P13を参照**

1. 別管理を中止するヒート・バラ両方に☑を付け【棚卸】-【実棚数入力】へ進みます

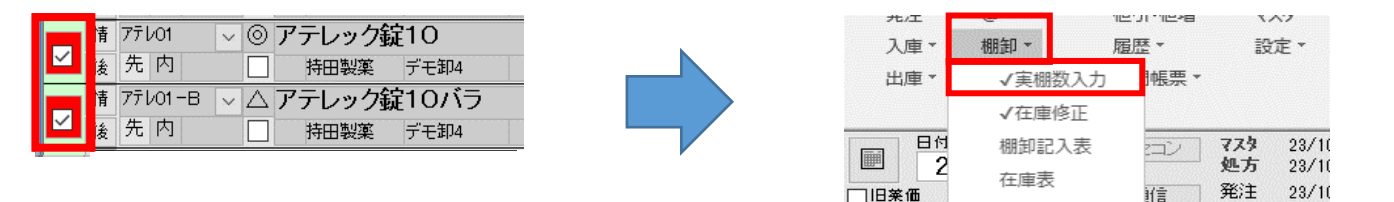

2. バラの実棚数は「0」、ヒートはバラの数量を含めた合算数を実棚数へ入力し 確定します

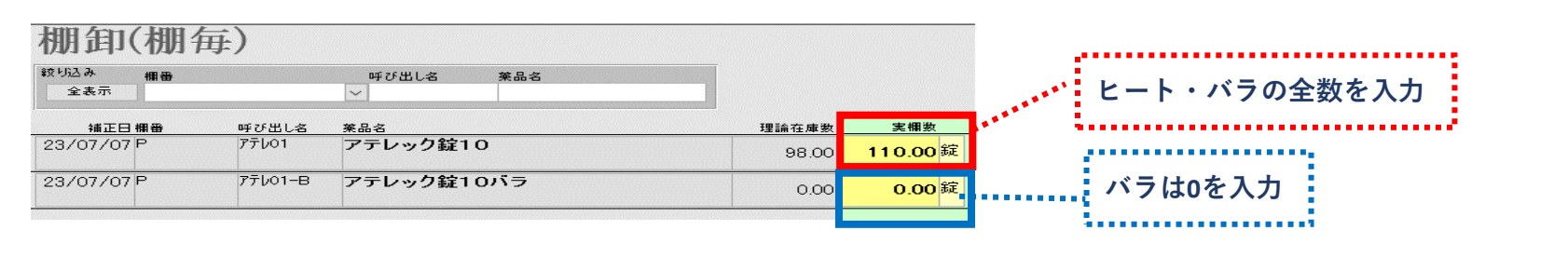

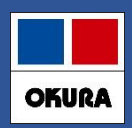

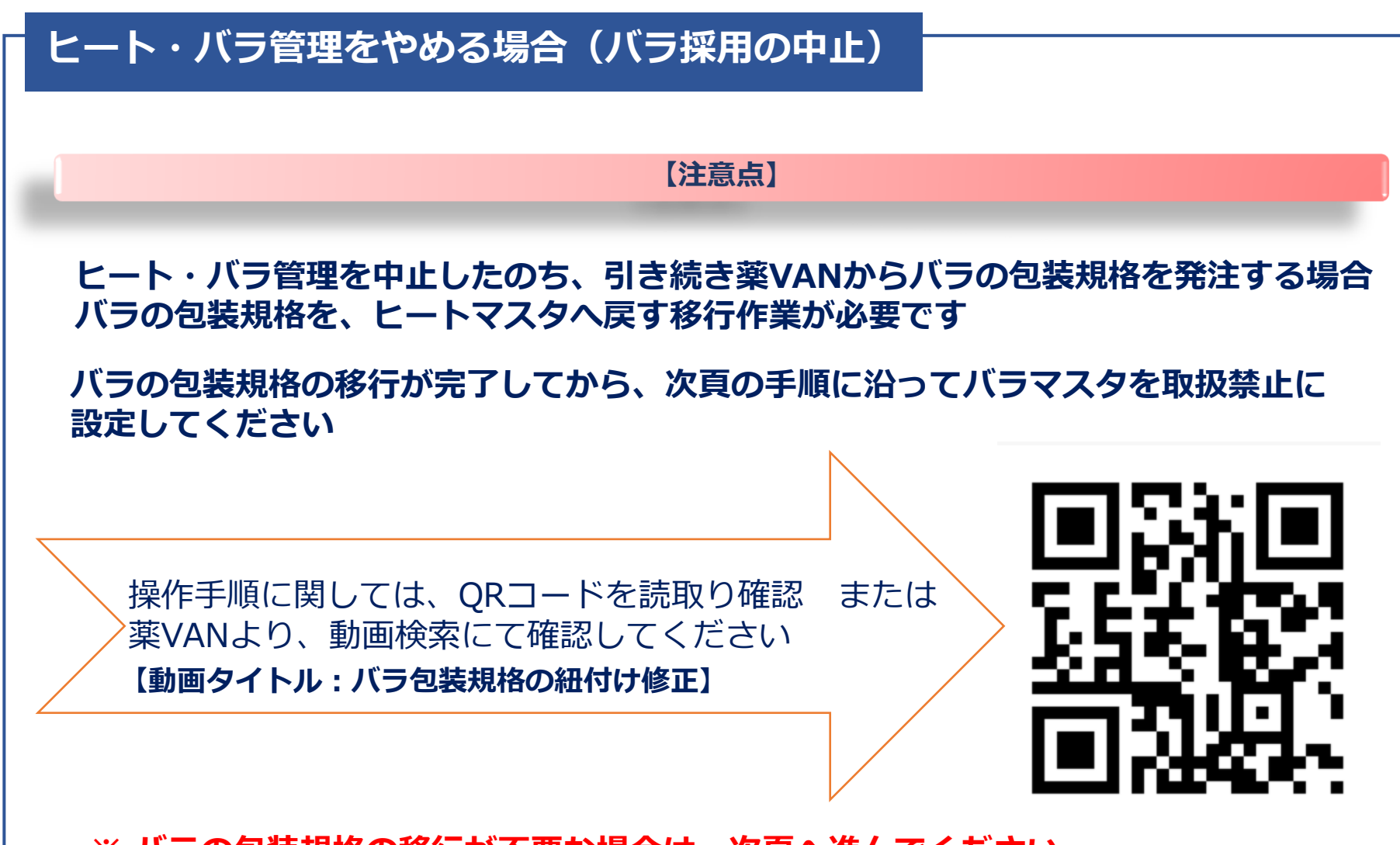

**※ バラの包装規格の移行が不要な場合は、次頁へ進んでください**

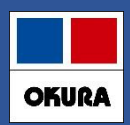

### **ヒート・バラ管理をやめる場合(バラ採用の中止)**

3. トップ画面で中止する薬品のバラマスタへ▽ を付け【マスタ】 -【医薬品修正】へ 進みます

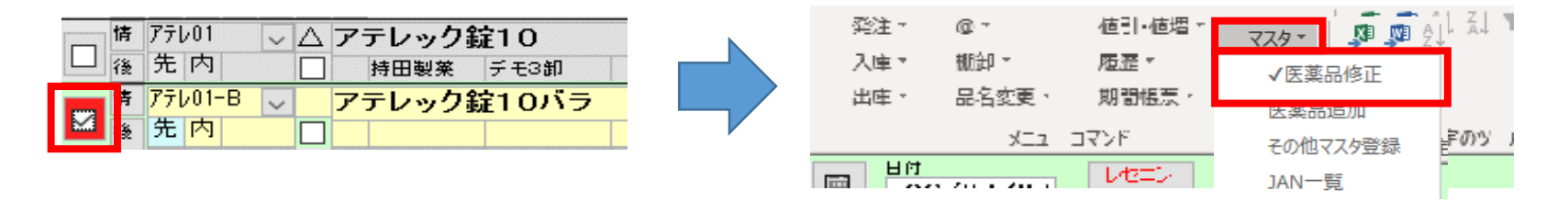

4.【禁】に✅をつけ【確定】をクリックします

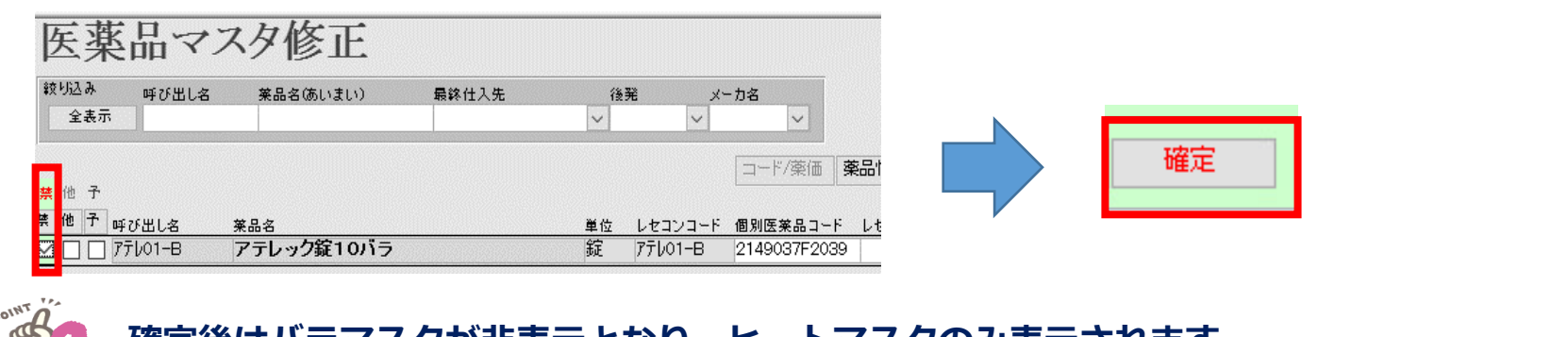

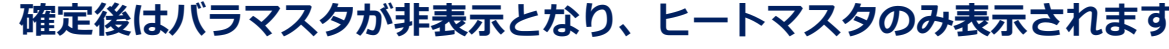

**一包化入力しても、ヒートマスタから在庫が引かれます**

572

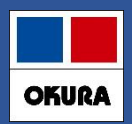

### **ヒート・バラ管理をやめる場合(ヒート採用の中止)**

1. 該当のヒート・バラ薬品を選択し【棚卸】-【実棚数入力】へ進みます **※ 操作手順:P13を参照**

2. ヒートの実棚数を「0」にし、バラマスタへバラの実数を入力し確定します

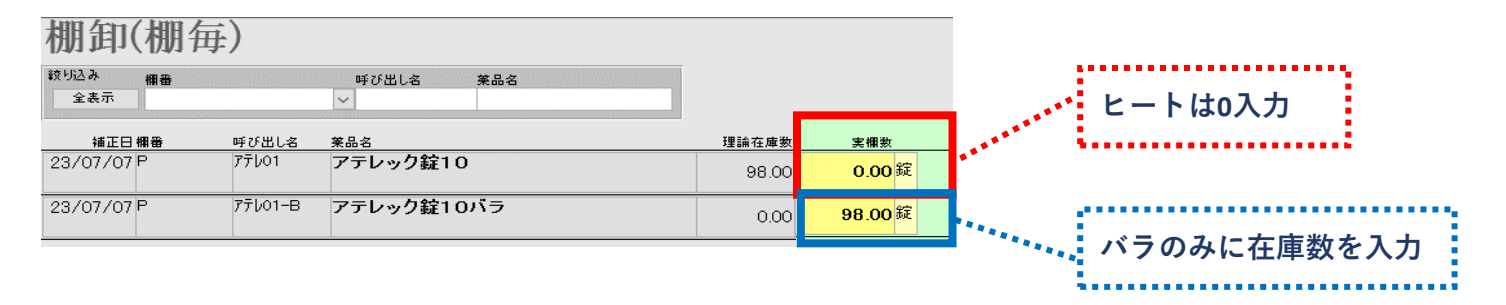

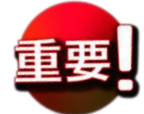

**バラマスタはヒートマスタを基に作成しているため、ヒートマスタは取扱禁止に しないでください**

**※ ヒートマスタを取扱禁止にした場合、処方の情報等が正常に反映しない可能性があります**

**中止の場合も棚卸日を当日日付で実施する場合、業務終了後か翌日に処理してください ※ 操作手順:P13を参照**

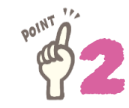

**トップ画面にヒートとバラのマスタが表示されますが、一包化入力をすればバラ在庫より マイナスされます**

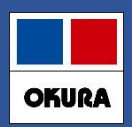

### **補足:ヒートをバラした場合**

### **処方で一包化指示を入力するとバラ在庫からマイナスされるため、ヒートの在庫誤差を 修正する必要があります**

**ヒートをカセットなどにバラしている場合、バラとしての在庫管理が可能です**

### 1. ヒートのマスタに✅を付け【出庫】-【ヒートからバラ作成】へ進みます

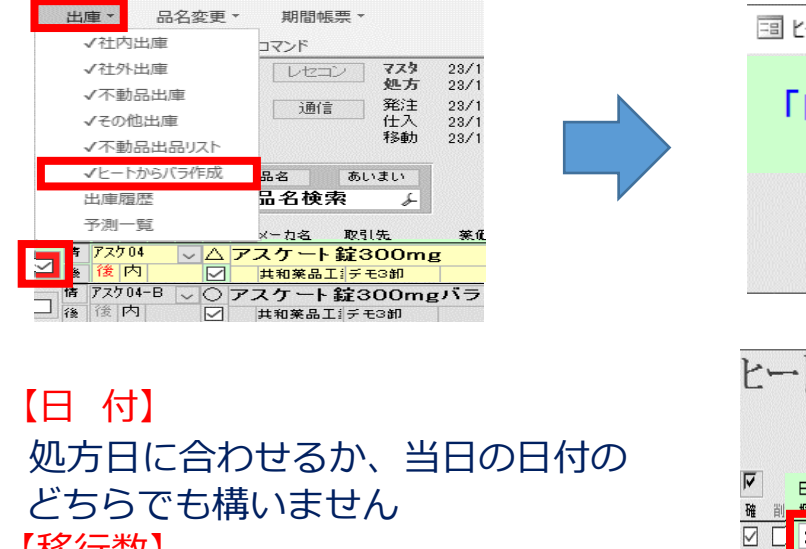

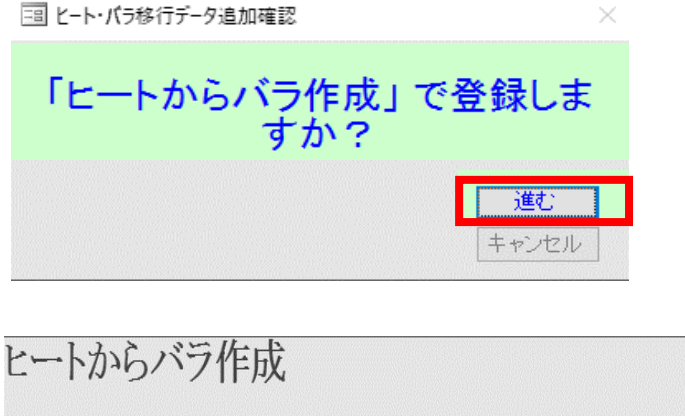

### 2. 【移行数】 バラした数量を入力します

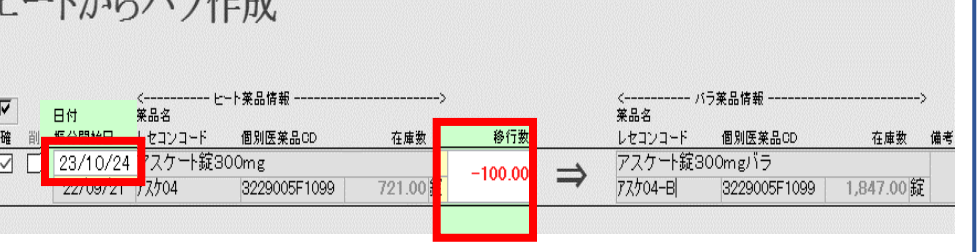

#### 在庫管理説明資料 *Okura Information System Co.,Ltd*

**POINT** 

POINT

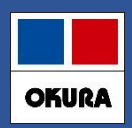

### **補足:ヒートをバラした場合**

3. 【確定】をクリックし確認メッセージ【はい】をクリックします

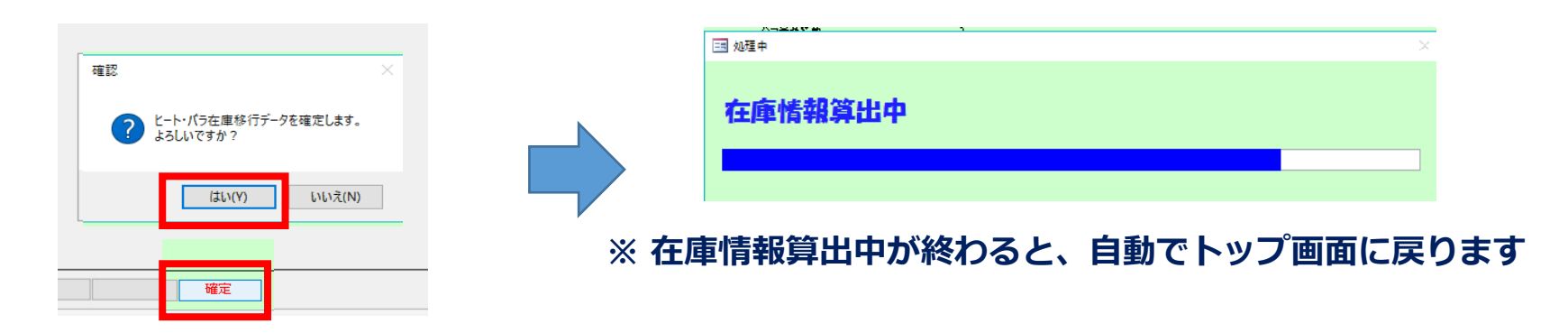

4. ヒートマスタの在庫数から、入力したバラマスタの在庫数へ移行されます

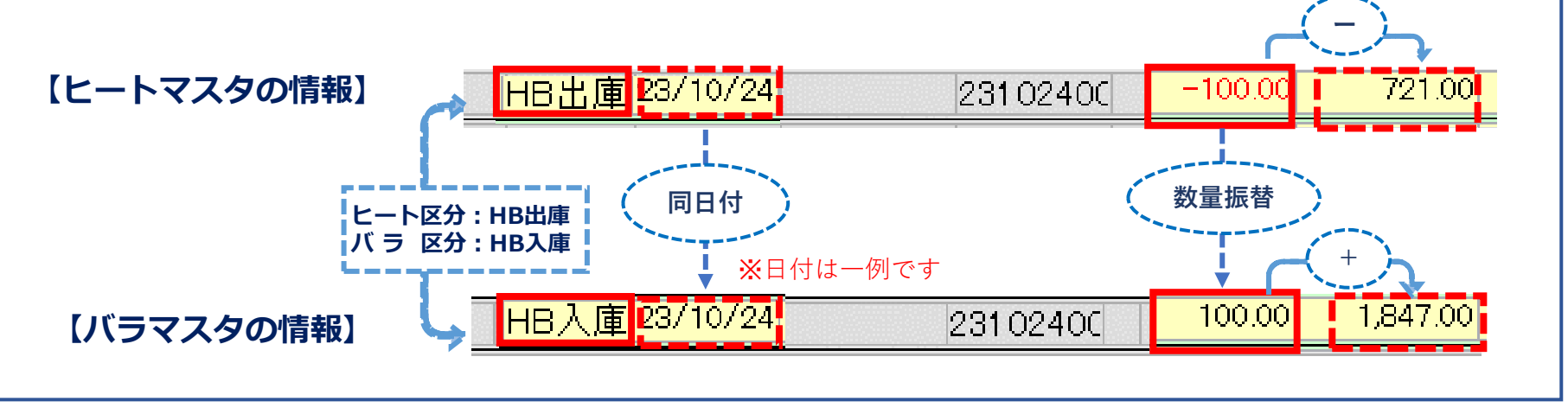

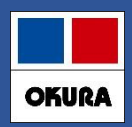

### **補足:ヒートをバラした場合**

#### **❑ 作成履歴の確認方法**

1.【設定】-【メンテナンス】-【ヒートからバラ作成履歴】をクリックし確認したい日付の 【履歴】をクリックするとヒート・バラ両方の履歴情報が確認できます

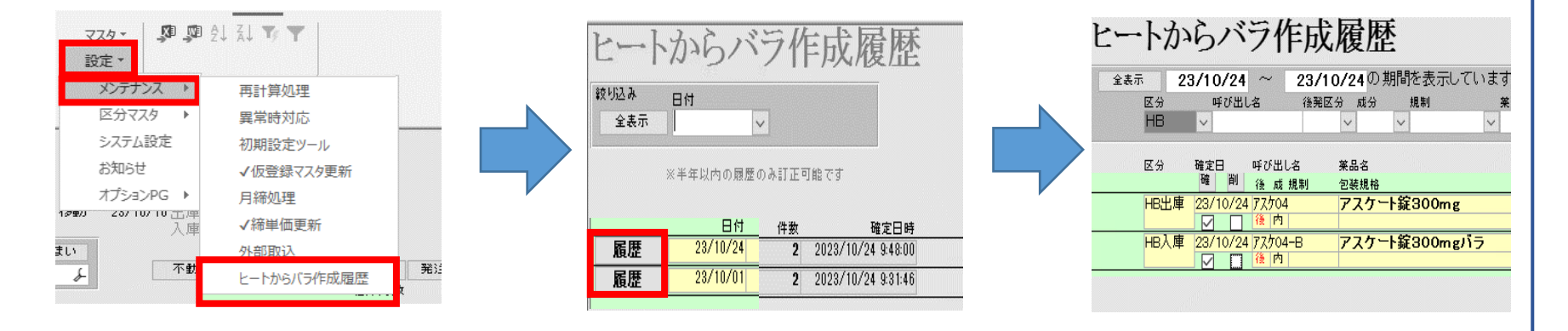

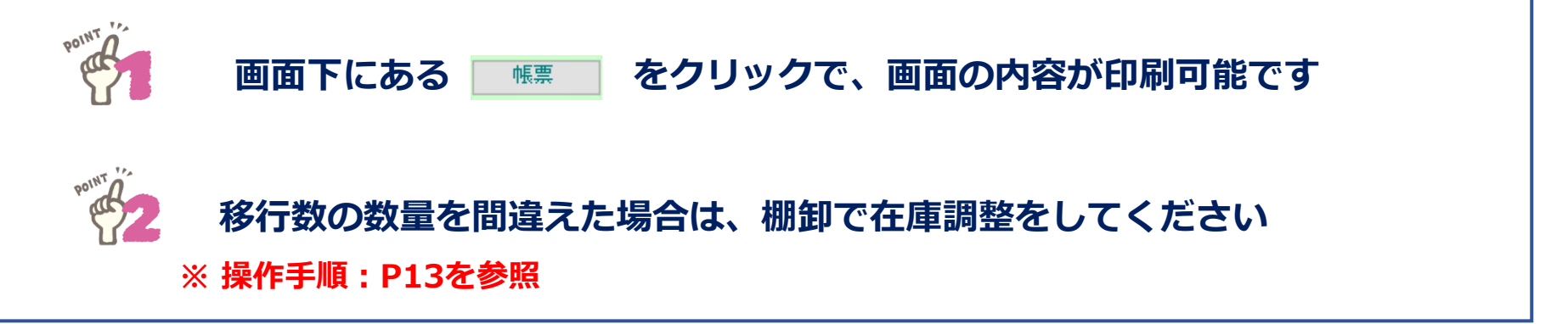